## **HOME CAMPUS ATHLETIC CLEARANCE INSTRUCTIONS SHEET**

(Step by step instructions for parents/students when using the online athletic clearance process).

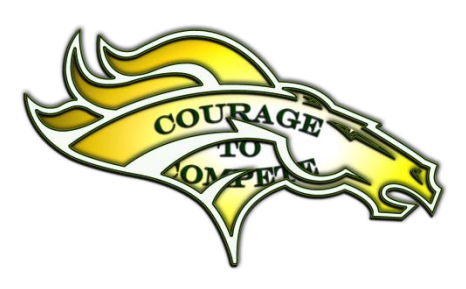

**Updated:** August 6, 2019

## **Questions: Go to Support.AthleticClearance.com and submit a ticket.**

#### **Online Athletic Clearance**

- 1. Visit www.AthleticClearance.com and choose your state.
- 2. Watch quick tutorial video
- 3. **Register**: PARENTS register with valid email username & password. You will be asked to type in a code to verify you are human. If this step is skipped your account will not activate. (If this step is skipped, please contact us to activate your account)
- 4. Login using your email address that you registered with
- 5. Select "New Clearance" to start the process.
- 6. Choose the School Year in which the student plans to participate.
	- Example: Football in Sept 2020 would be the 2020-2021 School Year. Choose the School at which the student attends and will compete. Choose the Sport
- 7. Complete all required fields:
	- Student Information, Educational History, Medical History and Signature Forms.

(If you have gone through the AthleticClearance.com process before, you will select the Student and Parent/Guardian from the dropdown menu on those pages)

- 8. Optional Donation to your athletic program.
- 9. Once you reach the Confirmation Message you have completed the process.

10. If you would like to register for additional sports/activities you may check off those sports below the Confirmation Message. Electronic signatures will be applied to the additional sports/activities.

# PLEASE ONLY CHOOSE SPORTS THAT YOU WILL ACTUALLY PLAY.

- 11. All of this data will be electronically filed with your school's athletic department for review. When the student has been cleared for participation, an email notification will be sent.
- 12. A "Hard Copy" of the Student/Athletes Current Medical Physical & Medical History must be turned into the Athletic Director, before the Student/Athlete will be cleared for participation.

# **Home Campus Athletic Clearance FAQ for Online Registration**

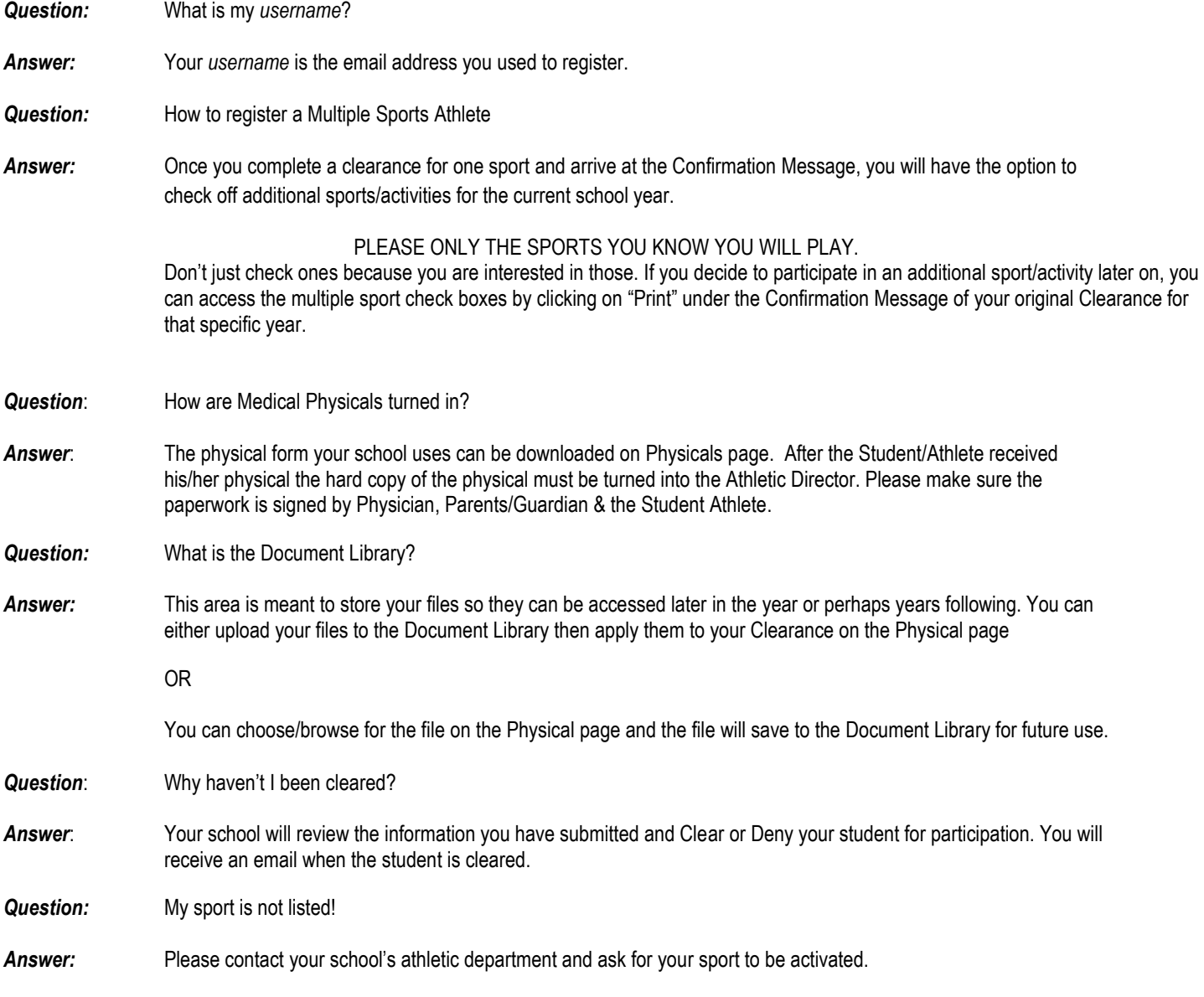

**Questions? Go to Support.AthleticClearance.com and submit a ticket.**